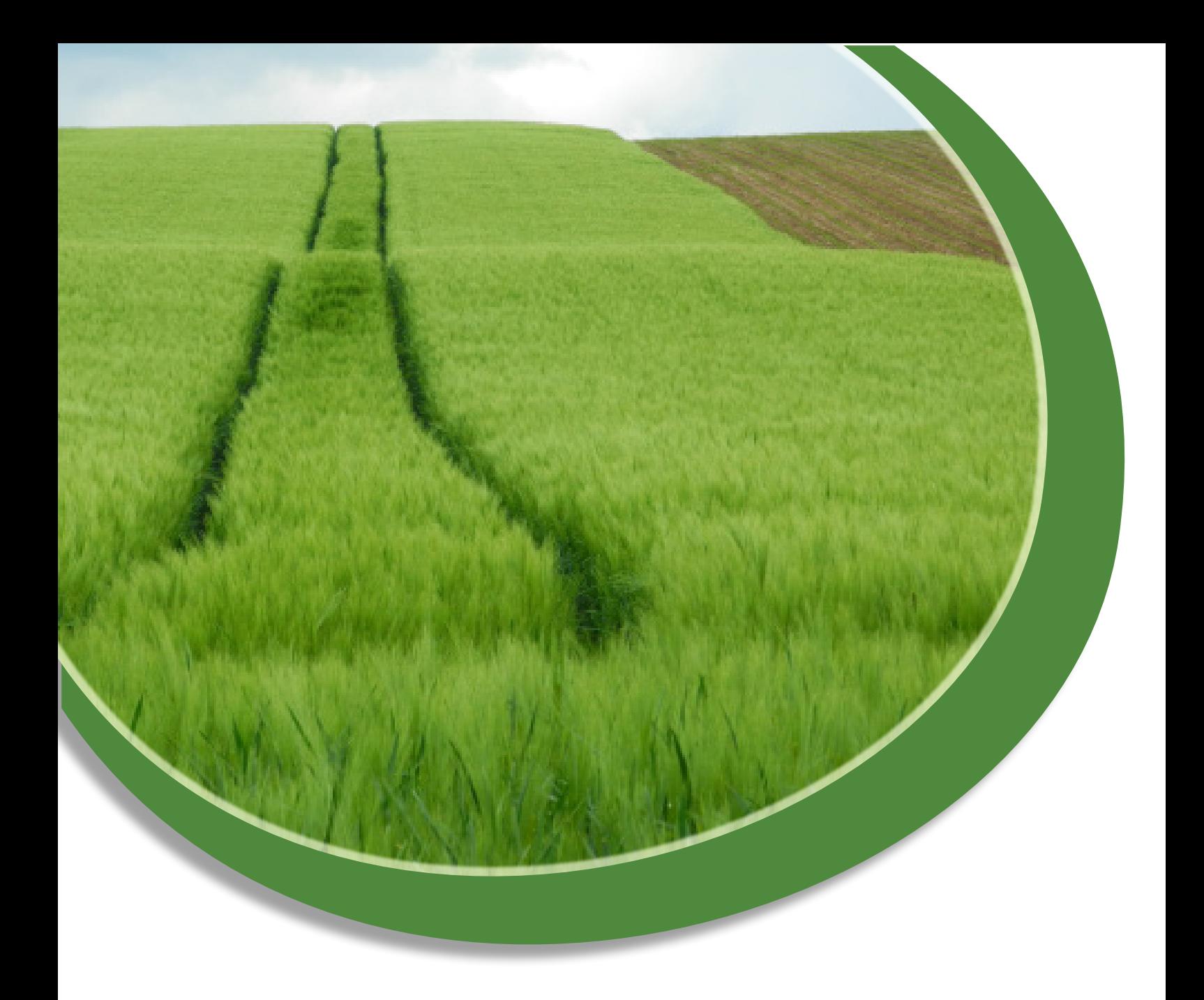

# **Accusé de réception des documents R et T5 sur l'Extranet-Certificats.**

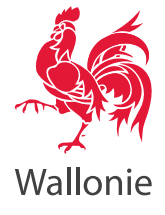

# <span id="page-2-0"></span>**Table des matières**

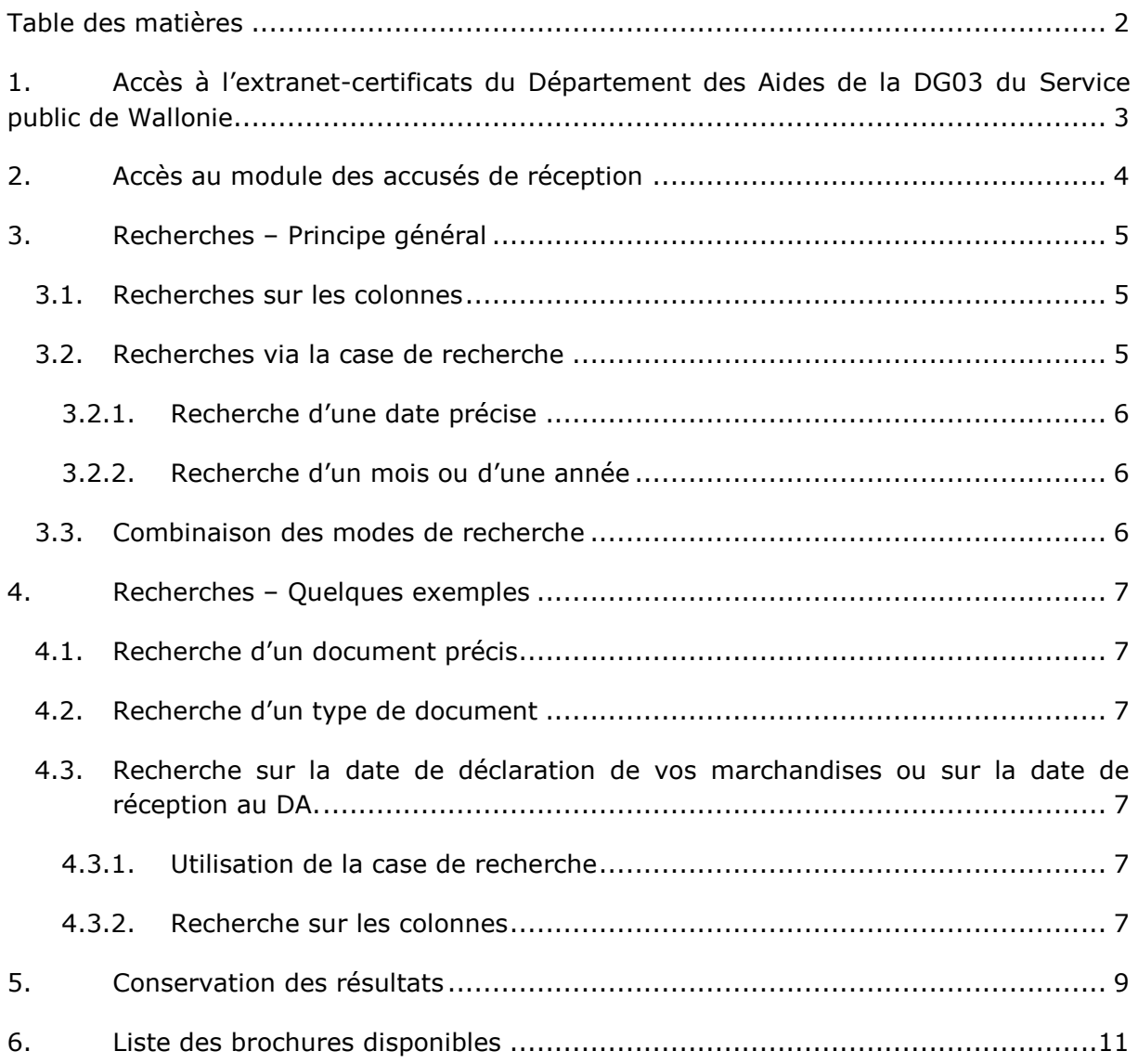

# <span id="page-3-0"></span>**1. Accès à l'extranet-certificats du Département des Aides de la DG03 du Service public de Wallonie<sup>1</sup>**

L'extranet-certificats du DA est mis à disposition via le lien : [https://certificats.agriculture.wallonie.be.](https://certificats.agriculture.wallonie.be/) Un écran s'ouvrira où vous pourrez indiquer le nom d'utilisateur et le mot de passe que vous avez choisis.

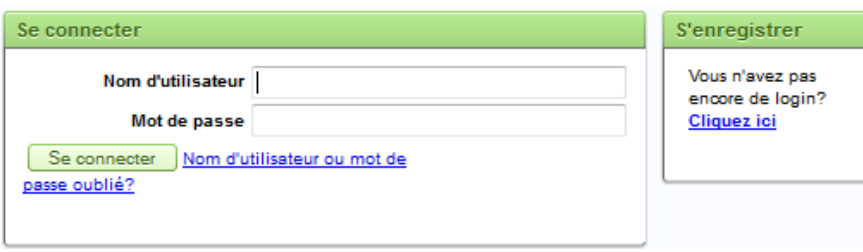

Pour davantage de renseignements à ce sujet, vous pouvez consulter la brochure 'Bienvenue sur l'extranet-certificats du Département des Aides de la DGO3 du Service public de Wallonie'.

-

<sup>&</sup>lt;sup>1</sup> Département des Aides de la DG03 du Service public de Wallonie, en abrégé : DA

# <span id="page-4-0"></span>**2. Accès au module des accusés de réception**

Lorsque vous vous trouvez dans l'extranet-certificats, vous pouvez consulter les accusés de réception via 'Documents – Accusés de réception R et T5' :

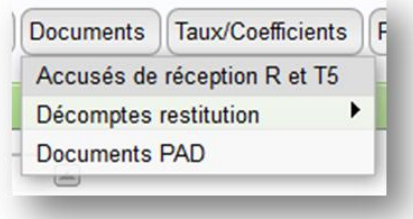

Une nouvelle fenêtre s'ouvre et tous les accusés de réception des documents R et T5 y sont renseignés.

Cependant, vous pouvez effectuer des recherches plus précises.

# <span id="page-5-0"></span>**3. Recherches – Principe général**

Les recherches peuvent s'effectuer de deux manières différentes mais nénamoins complémentaires.

Soit vous utilisez les colonnes, soit vous utilisez la case de recherche sous le titre du module.

### <span id="page-5-1"></span>**3.1. Recherches sur les colonnes**

Lorsque vous cliquez sur le nom de la colonne, vous verrez apparaître une liste reprenant les différentes données de la colonne.

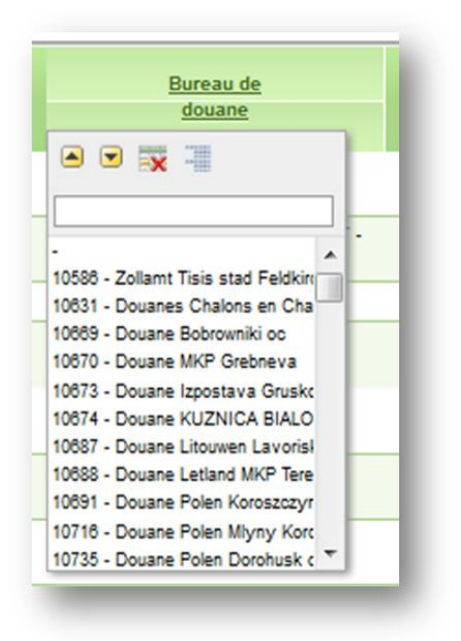

Par exemple, dans la colonne 'Bureau de douane', vous verrez la liste de tous les bureaux douaniers où la déclaration a été réalisée. Vous pouvez, par exemple, cliquer sur un des bureaux pour voir la liste des déclarations effectuées dans ce bureau.

Vous pouvez aussi trier les données d'une colonne par ordre alphabétique (A=> Z ou Z=>A) ou par ordre croissant ou décroissant en cliquant sur les flèches  $\triangleq$  ou  $\blacksquare$ .

### <span id="page-5-2"></span>**3.2. Recherches via la case de recherche**

La case de recherche peut être utilisée pour, par exemple, des recherches plus précises. Que ce soit un document précis, une date, etc. Nous donnons ci-après des exemples.

### <span id="page-6-0"></span>*3.2.1.Recherche d'une date précise*

Il faut obligatoirement chosir la colonne sur laquelle vous voulez rechercher la date, en cliquant sur la loupe puis sur l'intitulé de la colonne.

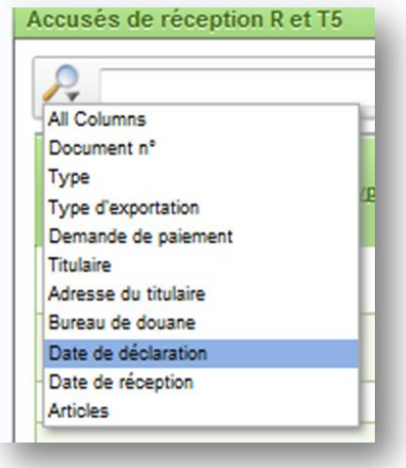

- Ensuite, indiquez la date voulue (au format jj/mm/aaaa).

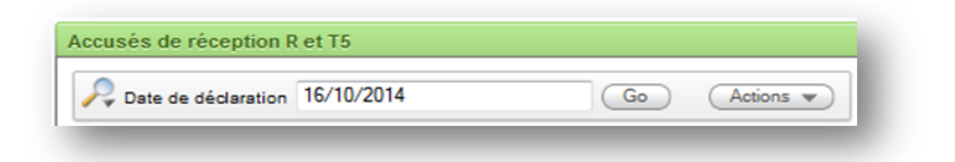

- Puis cliquez sur le bouton 'Go' ou utilisez la touche 'Enter' du clavier pour recevoir tous les accusés de réception.

#### <span id="page-6-1"></span>*3.2.2.Recherche d'un mois ou d'une année*

Si vous recherchez des documents d'un mois ou d'une année précise, choisissez en premier lieu la colonne sur laquelle portera votre recherche en utilisant la loupe puis en cliquant sur la colonne concernée.

Ensuite, indiquez le mois et l'année sous le format : %mm/aaaa.

Le signe '%' doit obligatoirement être indiqué.

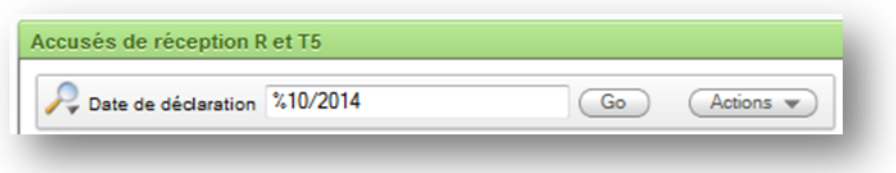

#### <span id="page-6-2"></span>**3.3. Combinaison des modes de recherche**

Il est tout à fait possible de combiner les modes de recherche ci-dessus. Par exemple, tous les documents T5 du bureau de douane XYZ reçus au DA le dernier mois.

### <span id="page-7-0"></span>**4. Recherches – Quelques exemples**

### <span id="page-7-1"></span>**4.1. Recherche d'un document précis**

Si vous recherchez un document particulier, vous pouvez introduire son numéro dans la case vide sous le titre :

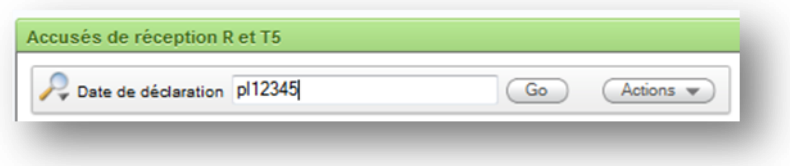

Il est tout à fait possible de n'indiquer qu'une partie du numéro. Par exemple, dans le cas des déclarations PLDA, il est possible de n'introduire que les derniers chiffres du numéro (après 14BEE00000).

### <span id="page-7-2"></span>**4.2. Recherche d'un type de document**

Vous pouvez effectuer des recherches sur base du type de document. Votre choix s'effectuera en indiquant T5 ou R dans la case sous le titre.

Il est conseillé, surtout pour les déclarations d'exportation, de choisir la colonne où la recherche doit s'effectuer : cliquer sur la loupe puis sélectionner la colonne 'Type' avant de cliquer sur 'Go'.

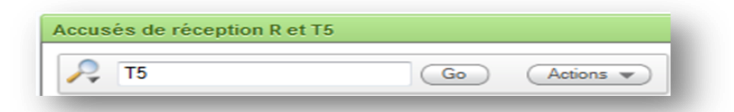

### <span id="page-7-3"></span>**4.3. Recherche sur la date de déclaration de vos marchandises ou sur la date de réception au DA.**

Vous avez plusieurs possibilités pour effectuer des recherches sur les dates.

### <span id="page-7-4"></span>*4.3.1.Utilisation de la case de recherche*

Vous devez en premier lieu choisir sur quelle date portera votre recherche : en cliquant sur la loupe, choisissez soit 'date de déclaration', soit 'date de réception' puis indiquez la date désirée dans la case de recherche (au format jj/mm/aaa).

Cliquez ensuite sur 'Go'.

### <span id="page-7-5"></span>*4.3.2.Recherche sur les colonnes*

Si vous cliquez sur l'intitulé de la colonne sur laquelle porte votre recherche, vous verrez qu'il est possible de trier les données des plus petites aux plus grandes ou inversement, en cliquant sur les flèches  $\blacksquare$  ou  $\blacksquare$ .

Vous pouvez aussi utiliser un des critères de la liste : le dernier mois, la dernière semaine, etc.

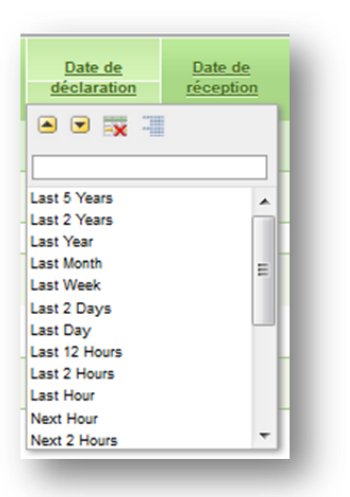

### <span id="page-9-0"></span>**5. Conservation des résultats**

Les accusés de réception ne peuvent pas être imprimés document par document. Cependant, les résultats peuvent être conservés sous différents formats dans votre propre base de données.

Vous pouvez sauvegarder les accusés de réception :

- en format csv (qui sera utilisable dans un gestionnaire de base de données type ACCESS ou Excel),

- en format html.

Vous pouvez également envoyer les données par e-mail, soit à vous-même, soit à une autre personne.

La sauvegarde tiendra compte des recherches effectuées. Si vous n'avez utilisé aucun critère de recherche, votre sauvegarde contiendra tous les documents.

En pratique :

Cliquez sur le bouton 'Action' puis 'Download' :

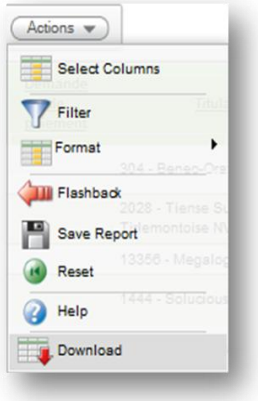

Le choix suivant apparaît :

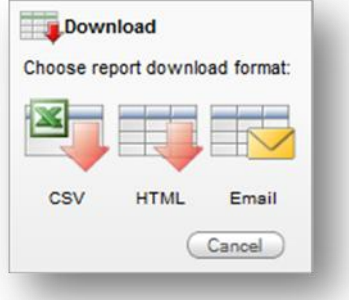

1. En cliquant sur 'CSV', Excel ou votre tableur par défaut s'ouvrira avec les données recherchées.

- 2. En cliquant sur 'HTML', votre browser par défaut (Internet Explorer, Firefox, etc.) s'ouvrira avec les différentes données.
- 3. En cliquant sur 'Email', une nouvelle forme s'ouvrira où vous pourrez indiquer le ou les destinataires des données. Celles-ci seront envoyées en format html :

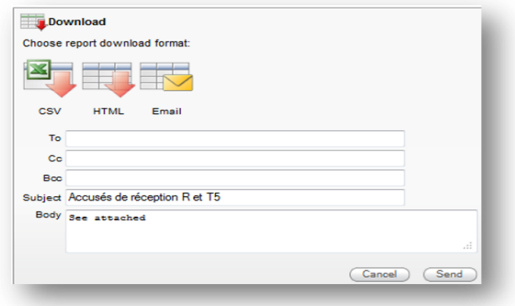

### <span id="page-11-0"></span>**6. Liste des brochures disponibles**

- 1. Les certificats d'importation et d'exportation Questions fréquemment posées
- 2. Bienvenue sur l'extranet-certificats du Département des Aides de la DG03 du Service public de Wallonie
- 3. Règlement à l'usage des utilisateurs souhaitant accéder à l'extranet-certificats du Département des Aides de la DG03 du Service public de Wallonie
- 4. Comptes de garantie sur l'extranet-certificats du Département des Aides de la DG03 du Service public de Wallonie
- 5. Accusés de réception des documents R et T5 sur l'extranet-certificats du Département des Aides de la DG03 du Service public de Wallonie

*Document daté du 16/10/2014*

*Par respect pour l'environnement, merci de n'imprimer cette brochure que si cela est vraiment nécessaire.*

# **DG03 - Département des Aides**

Chaussée de Louvain, 14 - 5000 NAMUR Tel: 081/649.731 Fax: 081/649.577

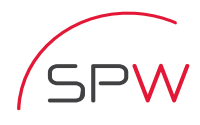

Service public de Wallonie

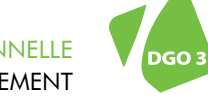

DIRECTION GÉNÉRALE OPÉRATIONNELLE DE L'AGRICULTURE, DES RESSOURCES NATURELLES ET DE L'ENVIRONNEMENT